# PT. HASJRAT MULTIFINANCE

## **PANDUAN PEMBAYARAN VIA BANK MANDIRI:**

#### Pembayaran melalui **mandiri atm**

- 1. Masukkan kartu ATM dan PIN
- 2. Pilih menu **BAYAR/BELI**
- 3. Pilih menu **LAINNYA**, hingga menemukan menu **ANGSURAN**.
- 4. Masukkan kode Perusahaan / Institusi, yaitu **21029 atau Hasjrat Finance**
- 5. Masukkan **Nomor Kontrak (hanya angka),** contoh: **12345 67 89 123456**
- 6. **KONFIRMASI**: Tekan 1 kemudian tekan **OK**
- 7. Transaksi Selesai
- 8. Simpan Struk Pembayaran

#### Pembayaran melalui **mandiri online**

- 1. Buka aplikasi mandiri online di handphone atau PC
- 2. Masukkan user id dan pin di halaman log in
- 3. Pilih menu **BAYAR > BUAT PEMBAYARAN BARU**
- 4. Pilih menu **ANGSURAN** à **21029 atau Hasjrat Finance**
- 5. Masukkan **Nomor Kontrak (hanya angka),** contoh: **12345 67 89 123456**
- 6. Tekan **LANJUT**
- 7. Tekan **KONFIRMASI**
- 8. Masukkan **MPIN Banking** kemudian tekan OK
- 9. Transaksi Selesai

#### Pembayaran melalui **mandiri cabang**

- 1. Datang ke Cabang Bank Mandiri
- 2. Isi slip setoran atau pindah buku Langkah Pengisian Aplikasi Setoran / Transfer:
	- a. Isi **Tanggal, Nama & Alamat Pembayar**.
	- b. Isi penerima dengan kode **21029**
	- c. Isi No. Rekening dengan **Nomor Kontrak (hanya angka),** contoh: **12345 67 89 123456**
	- d. Isi **Jumlah Setoran & Terbilang**.
	- e. Isi **Tujuan Transaksi (optional)**. Misal: PEMBAYARAN XXXX
- 3. Antarkan slip setoran ke teller
- 4. Teller akan memproses & mencetak bukti pembayaran

### Pembayaran melalui **MCM / MIB**

- 1. Buka aplikasi MCM / MIB
- 2. Masukkan company id, user id dan password
- 3. Pilih menu **PEMBAYARAN > PEMBAYARAN TAGIHAN**
- 4. Pilih rekening debet
- 5. Pilih Kategori Institusi dan **Cari Institusi** dengan kode **21029** atau **Hasjrat Finance**
- 6. Masukkan **Nomor Kontrak (hanya angka),** contoh: **12345 67 89 123456**
- 7. Tekan **LANJUT** à **KONFIRMASI**
- 8. Approve transaksi dengan memasukkan pin dinamis token
- 9. Transaksi selesai

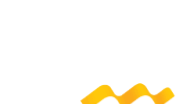

mandiri cash management

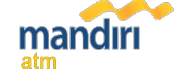

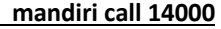

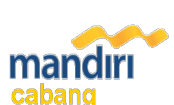

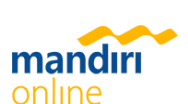